Nota: durante il processo di stampa, l'inchiostro delle cartucce viene utilizzato in diversi modi, inclusi il processo di inizializzazione, che prepara la stampante e le cartucce per la stampa e la fase di manutenzione della testina, che mantiene puliti gli ugelli e garantisce che l'inchiostro scorra senza problemi. Tenere presente che nella cartuccia usata restano sempre dei residui di inchiostro. Per ulteriori informazioni, visitare il sito Web www.hp.com/go/inkusage.

© 2013 Hewlett-Packard<br>Development Communication (DE) (FR) (IT) (NL) Development Company, L.P.

 $(NL)$ 

Printed in Malaysia Imprimé en Malaisie 马来西亚印刷 말레이시아에서 인쇄

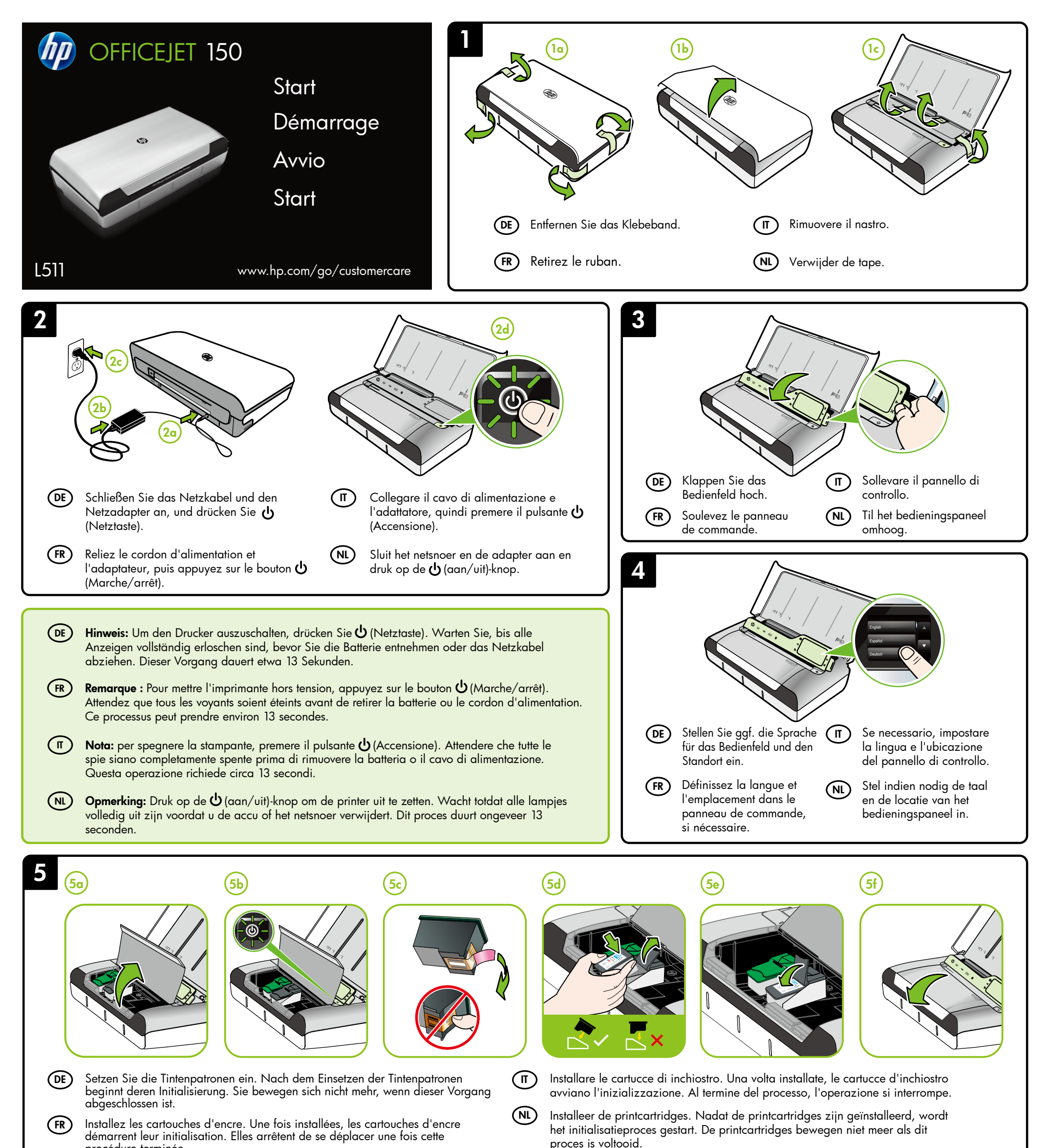

Opmerking: Inkt uit de cartridges wordt bij het afdrukken op een aantal verschillende manieren gebruikt, waaronder bij het initialisatieproces, waarbij de printer en de cartridges worden voorbereid op het afdrukken, en bij onderhoud aan de printkop, dat ervoor zorgt dat de printsproeiers schoon blijven en de inkt goed blijft stromen. Daarnaast blijft er altijd wat inkt in de cartridge achter na gebruik. Raadpleeg www.hp.com/go/inkusage voor meer informatie.

www.hp.com

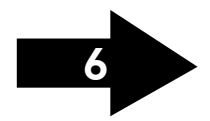

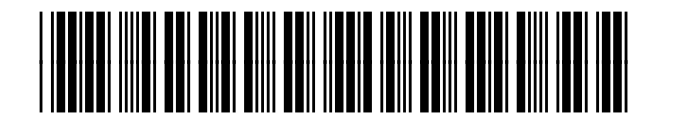

CN550-90057

**Hinweis:** Die Tinte in den Patronen wird beim Druckvorgang auf unterschiedliche Weise verwendet, etwa bei der Initialisierung, um den Drucker und die Patronen für den Druck vorzubereiten, oder bei der Wartung der Druckköpfe, damit die Düsen frei bleiben und die Tinte ungehindert fließt. Beachten Sie, dass nach der Verwendung Tintenrückstände in den Patronen verbleiben. Weitere Informationen erhalten Sie unter www.hp.com/go/inkusage. **DE)** Hinweis: Die Tinte in den Patronen wird beim Druckvorgang auf unterschiedliche  $\blacksquare$  (IT

**Remarque :** L'encre contenue dans les cartouches est utilisée de différentes manières au cours du processus d'impression, y compris lors de l'initialisation, qui prépare l'imprimante et les cartouches en vue de l'impression, ou encore lors de l'entretien des têtes d'impression, qui permet de nettoyer les buses et assurer que l'encre s'écoule en douceur. En outre, une certaine quantité d'encre demeure dans la cartouche après utilisation. Pour plus d'informations, visitez le site www.hp.com/go/inkusage.  $(FR)$ 

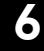

7

# 8

## Registrieren Sie den Drucker. (DE)

### Registrare la stampante.  $(\mathbb{I})$

Nehmen Sie sich ein paar Minuten Zeit, um sich registrieren zu lassen. Dadurch profitieren Sie von einem schnelleren Service, einem effektiveren Support und Hinweisen zum Druckersupport. Wenn Sie den Drucker nicht während der Installation der Software registrieren, können Sie dies später unter www.register.hp.com nachholen.

### Registreer de printer.  $(NL)$

La registrazione richiede pochi minuti e consente di usufruire di un'assistenza più rapida, di un supporto più efficiente e delle notifiche relative al supporto della stampante. Se non si registra la stampante durante l'installazione del software, sarà possibile registrarla successivamente all'indirizzo www.register.hp.com.

Windows: Installeer eerst de software. Sluit de USB-kabel NIET aan voordat u daarom wordt gevraagd. (NL)

Door enkele minuten de tijd te nemen om u te registreren, geniet u van een snellere service, efficiëntere ondersteuning en berichten met productondersteuning voor uw printer. Als u de printer niet hebt geregistreerd tijdens de installatie van de software, kunt u de printer later registreren op www.register.hp.com.

Mac OS X: Schließen Sie das USB-Kabel an, und installieren Sie dann die Software.

Hinweis: Wenn Ihr Computer kein CD- oder DVD-Laufwerk besitzt, können Sie die HP Software von der Website des HP Supports (www.hp.com/go/customercare) herunterladen.

Windows: installare prima il software. NON collegare il cavo USB finché non viene richiesto.

Mac OS X: collegare il cavo USB, quindi installare il software.

Nota: se sul computer non è presente un'unità CD-ROM o DVD, è possibile scaricare il software HP dal sito Web del supporto HP (www.hp.com/go/customercare).

Setzen Sie den optionalen Akku an der Rückseite des Druckers ein.

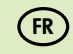

Mac OS X: Sluit de USB-kabel aan en installeer de software.

Opmerking: als uw computer geen cd- of dvd-station heeft, kunt u de HP-software downloaden op de ondersteuningswebsite van HP (www.hp.com/go/customercare).

- Legen Sie Papier so ein, dass die zu bedruckende Seite zu Ihnen weist und es eng an der rechten Seite das Faches anliegt. Verschieben Sie die Querführung so, dass sie am Papier anliegt.
- Insérez le papier en orientant vers vous le côté sur lequel vous souhaitez imprimer et placez-le perpendiculairement au côté droit du bac. Faites glisser le guide de largeur pour qu'il soit bien calé contre le papier. (FR)
	- Inserire il foglio con il lato di stampa rivolto verso l'esterno e allineato al bordo destro del vassoio. Far scorrere la guida di larghezza in modo che sia ben allineata alla carta.
	- Plaats het papier met de te bedrukken zijde naar u toe gericht en zorg ervoor dat het recht tegen de rechterkant van de lade aanligt. Schuif de breedtegeleider goed tegen het papier aan.
- **DE) Windows:** Installieren Sie zunächst die Sottware. Schließen Sie (IT das USB-Kabel ERST an, wenn Sie dazu aufgefordert werden.

Weitere Informationen zum Verbinden des Druckers über eine Bluetooth Verbindung finden Sie in der Kurzanleitung. Der werkseitige Standard-Passkey für den Drucker lautet 000000.

Hinweis: Die Bluetooth Marken gehören dem Eigentümer und werden von der Hewlett-Packard Company unter Lizenz verwendet.

Per sapere come collegarsi alla stampante utilizzando una connessione Bluetooth, vai alla guida introduttiva. La chiave d'accesso aziendale predefinita della stampante è 000000.

Nota: I marchi di fabbrica Bluetooth sono proprietà del rispettivo proprietario e vengono usati da Hewlett-Packard Company su concessione di licenza.

### Enregistrez l'imprimante.  $(FR)$

Windows : Installez d'abord le logiciel. Ne branchez PAS le câble USB avant d'y être invité.  $(FR)$ 

Raadpleeg de snelstartgids om de printer aan te sluiten met behulp van een Bluetooth-verbinding. Het standaard wachtwoord van de printer is 000000. Opmerking: De Bluetooth-handelsmerken zijn eigendom van hun eigenaar en worden door Hewlett-Packard Company onder licentie gebruikt.

Pour connecter l'imprimante à l'aide d'une connexion Bluetooth, reportez-vous au Guide de démarrage. La clé par défaut de l'imprimante est 000000. Remarque : les marques commerciales Bluetooth appartiennent à leur propriétaire et sont utilisées sous licence par la société Hewlett-Packard.

> une tonalité ou qu'apparaisse sur l'écran un message indiquant que les pages chargées ont été détectées.

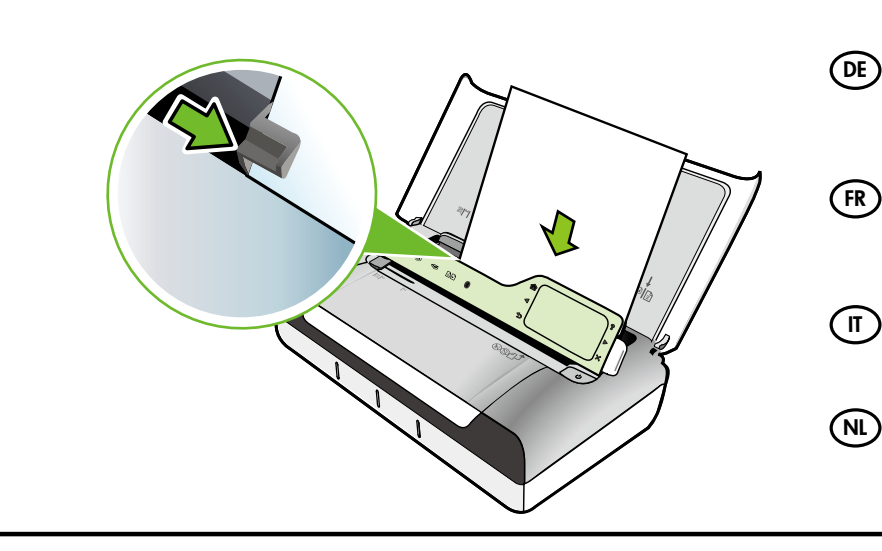

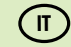

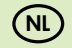

Installare la batteria opzionale nel retro della stampante.

Installeer de optionele accu in de achterzijde van de printer.

DE Einlegen von Originalen zum Scannen und Kopieren: 1. Legen Sie das Original mit der bedruckten Seite nach unten so in den Scanner ein, dass die Oberkante zuerst eingezogen wird. 2. Schieben Sie das Original so weit in den Scanner ein, bis ein Signalton zu hören ist oder auf der Anzeige die Meldung angezeigt wird, dass die eingelegten Seiten erkannt wurden. 3. Schieben Sie die Führung bis an die Kante des Originals heran.

1. Caricare nello scanner l'originale con il lato di stampa rivolto verso il basso in modo che il bordo superiore dell'originale entri per primo.

2. Fare scorrere l'originale nello scanner finché non viene emesso un suono o visualizzato un messaggio sul display che indica il rilevamento delle pagine caricate.

3. Fare scorrere la guida finché non tocca il bordo dell'originale.

NL Originelen plaatsen om te scannen en te kopiëren:

1. Plaats het origineel met de afdrukzijde naar beneden in de scanner, zodat dat de bovenkant van het origineel het eerst wordt ingevoerd.

2. Schuif het origineel in de scanner tot u een toon hoort of een bericht op het uitleesvenster ziet dat aangeeft dat de geplaatste pagina's werden gedetecteerd.

3. Verschuif de geleider tot tegen de rand van het origineel.

NL

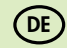

En consacrant seulement quelques minutes à l'enregistrement de votre produit, vous bénéficierez d'un service plus rapide, d'une assistance plus efficace et recevrez des alertes de maintenance pour votre imprimante. Si vous n'avez pas enregistré votre imprimante au cours de l'installation du logiciel, vous pourrez le faire ultérieurement sur le site www.register.hp.com.

Mac OS X : Branchez le câble USB, puis installez le logiciel.

Remarque : Si votre ordinateur n'a pas de lecteur de DVD ou de CD-ROM, vous pouvez télécharger le logiciel HP à partir du site Web d'assistance HP (www.hp.com/go/customercare).

FR Installez la batterie optionnelle à l'arrière de l'imprimante.

> FR Pour charger un original en vue de la numérisation et de la copie : 1. Insérez l'original, face imprimée vers le bas, dans le scanner,

de sorte que le bord supérieur de l'original soit introduit en premier. 2. Faites glisser l'original dans le scanner jusqu'à ce que retentisse

3. Déplacez le guide jusqu'à ce qu'il entre en contact avec les bords de l'original.

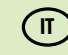

Per caricare un originale per la scansione e la copia:

 $^\prime\,$  .

FR

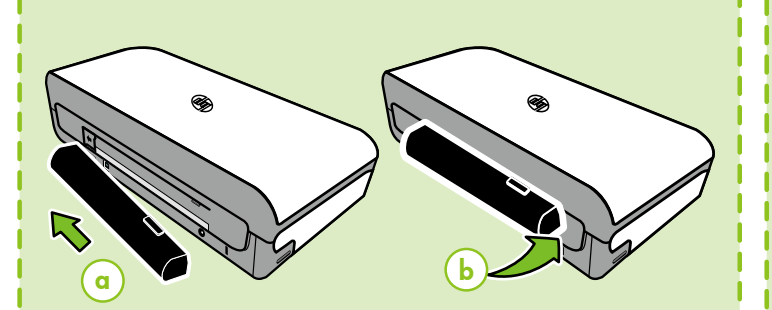

 $(DE)$ 

 $\mathcal{X}_1$ 

 $\left(\,$  П  $\,\right)$ 

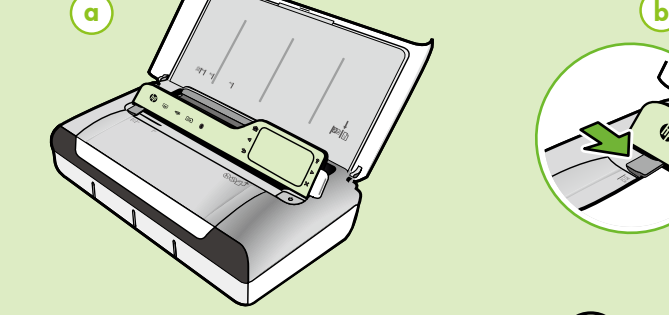